### **Dual DSI Input to Dual-Link LVDS TI Precision Labs - SN65DSI83/8**

**Presented and prepared by Ikechukwu Anyiam**

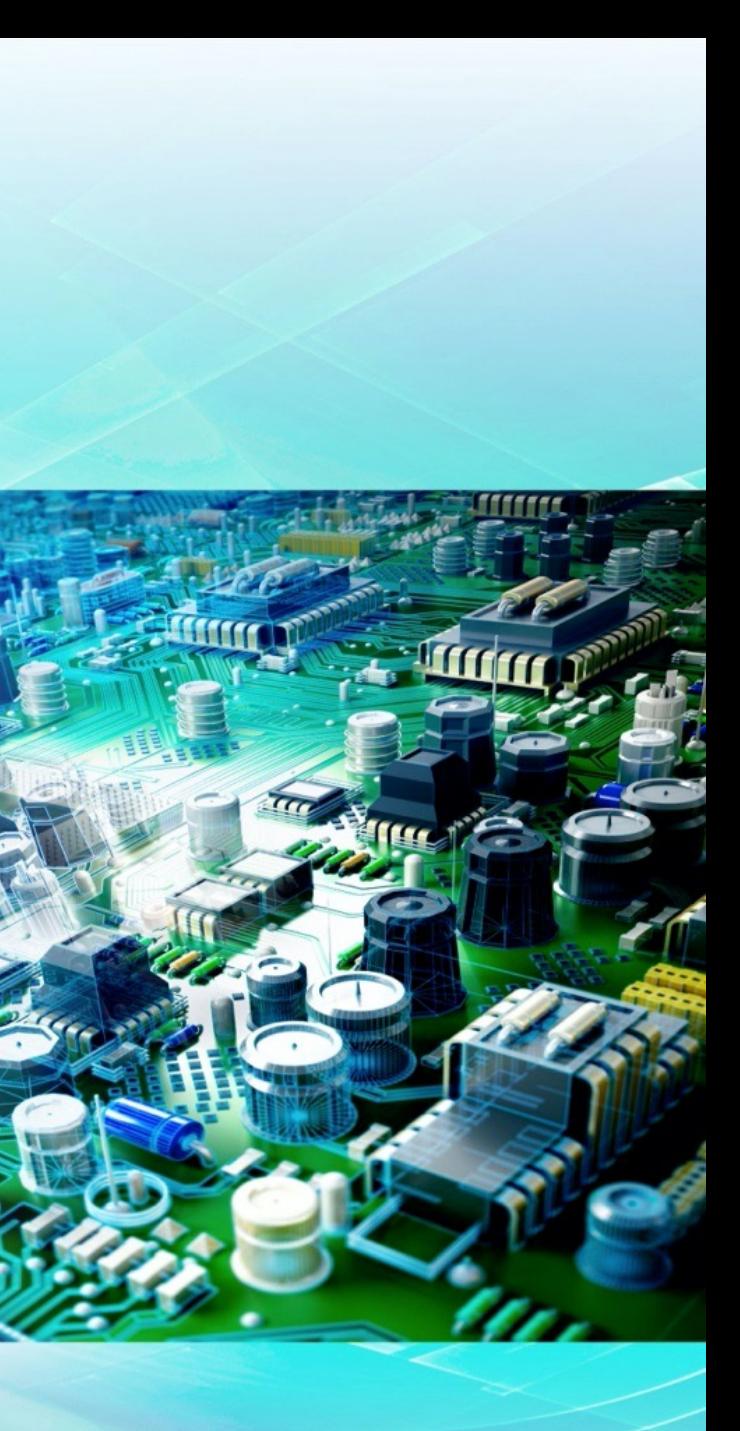

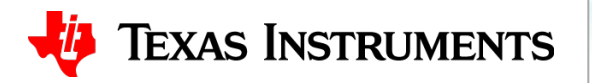

• The SN65DSI85 is the only device that can be used for this application

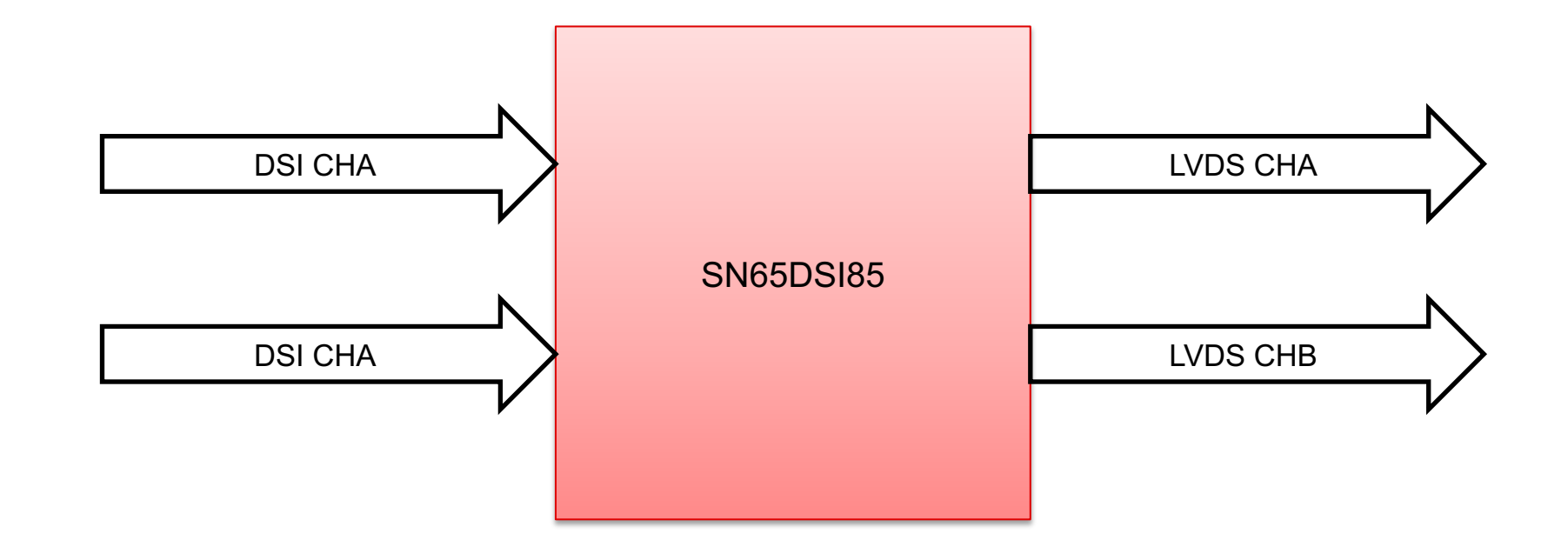

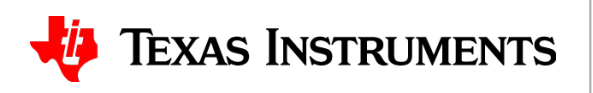

- From display datasheet, identify:
- Resolution:

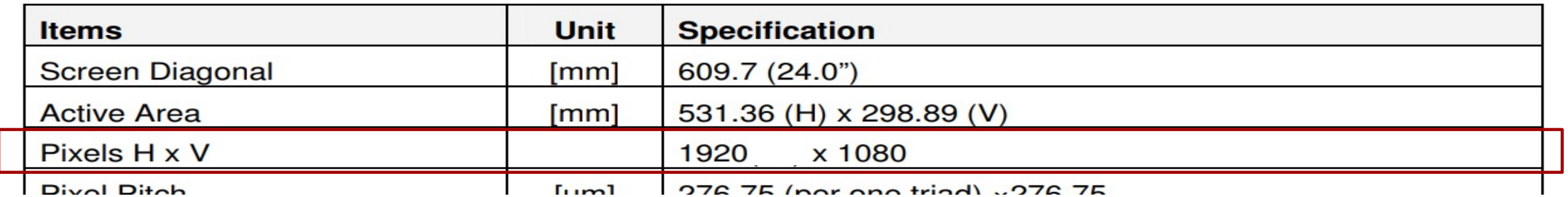

• This is a 1920 x 1080 panel

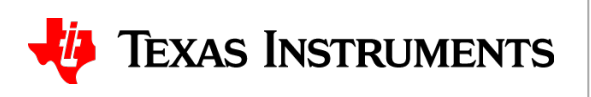

• After changing the "LVDS Mode" to "Dual", fill in the resolution:

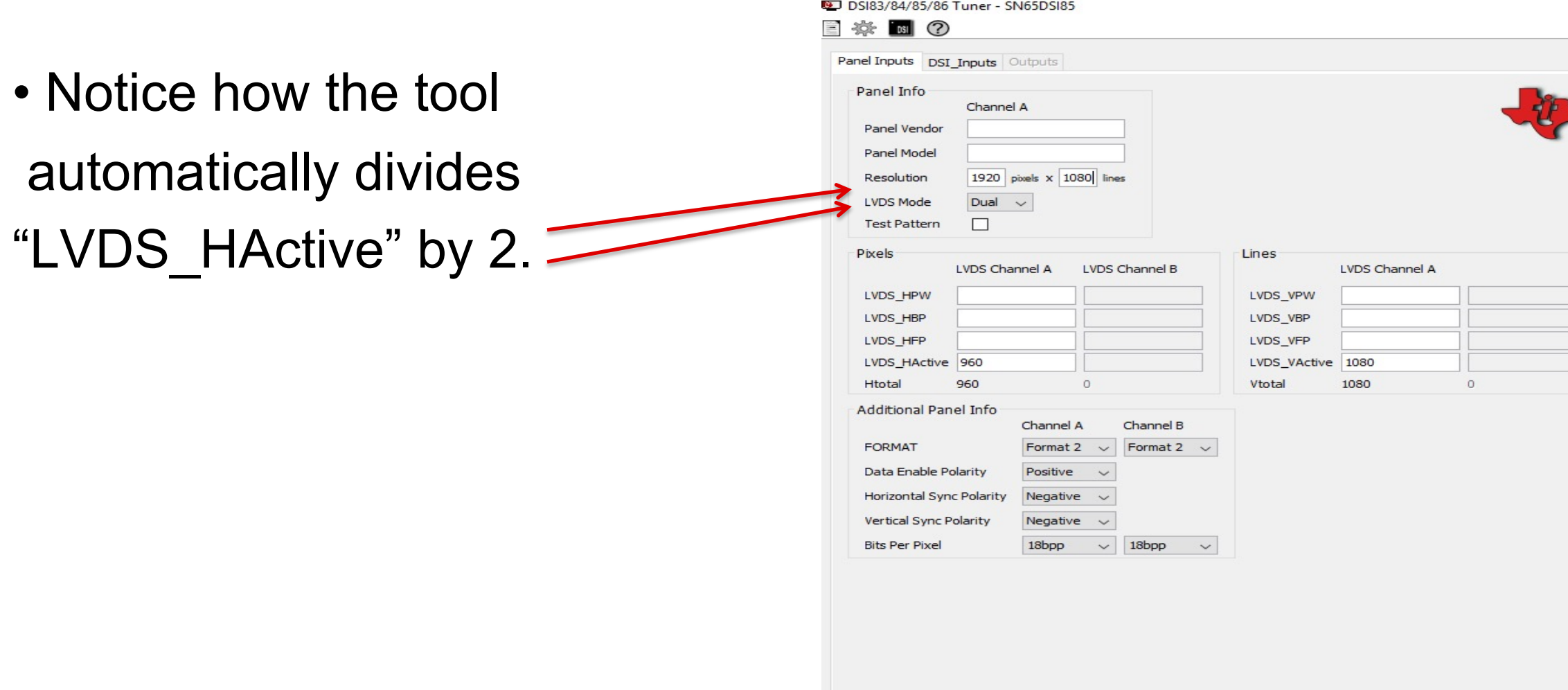

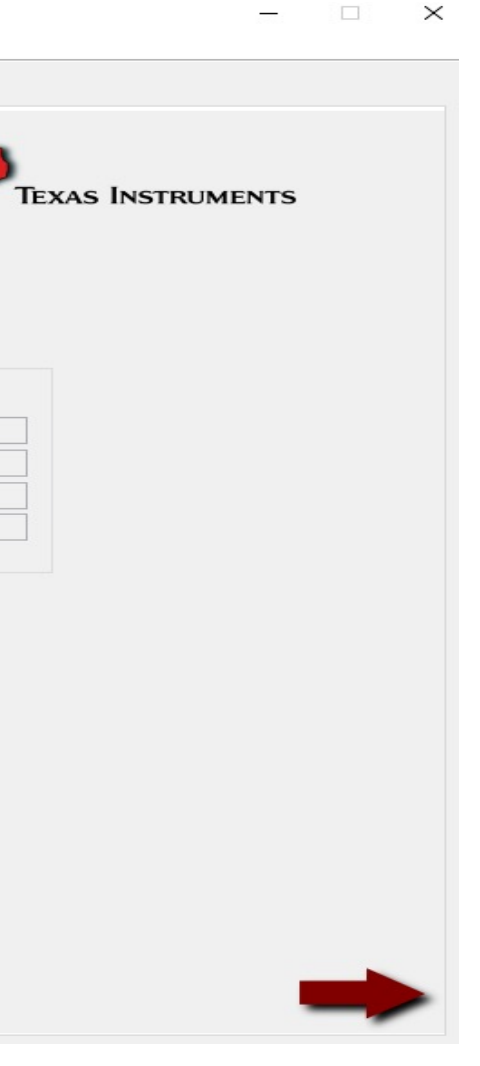

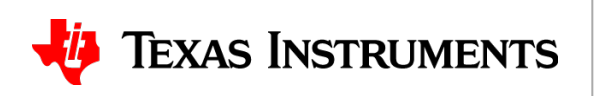

- From display datasheet, identify:
- Mapping format:

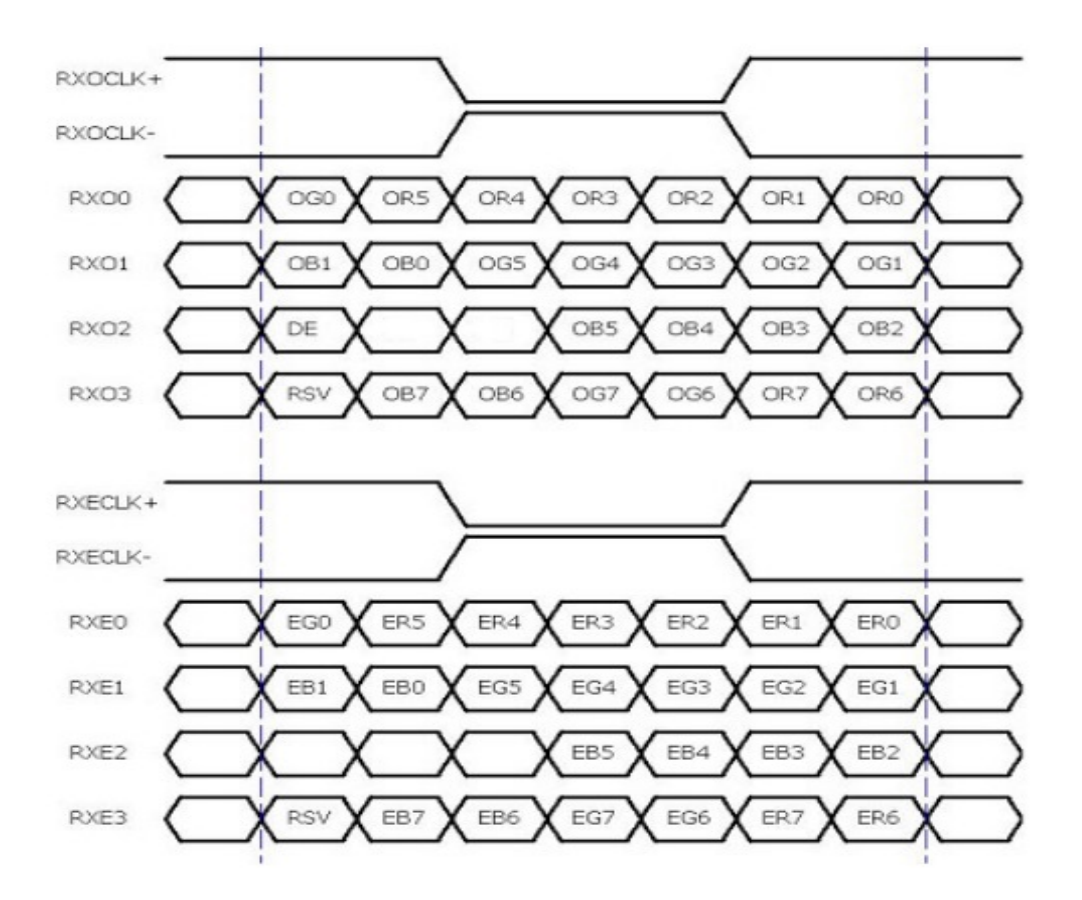

• This is Format 2 (VESA), 24bpp

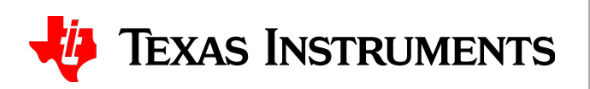

• Fill out corresponding section in tool:

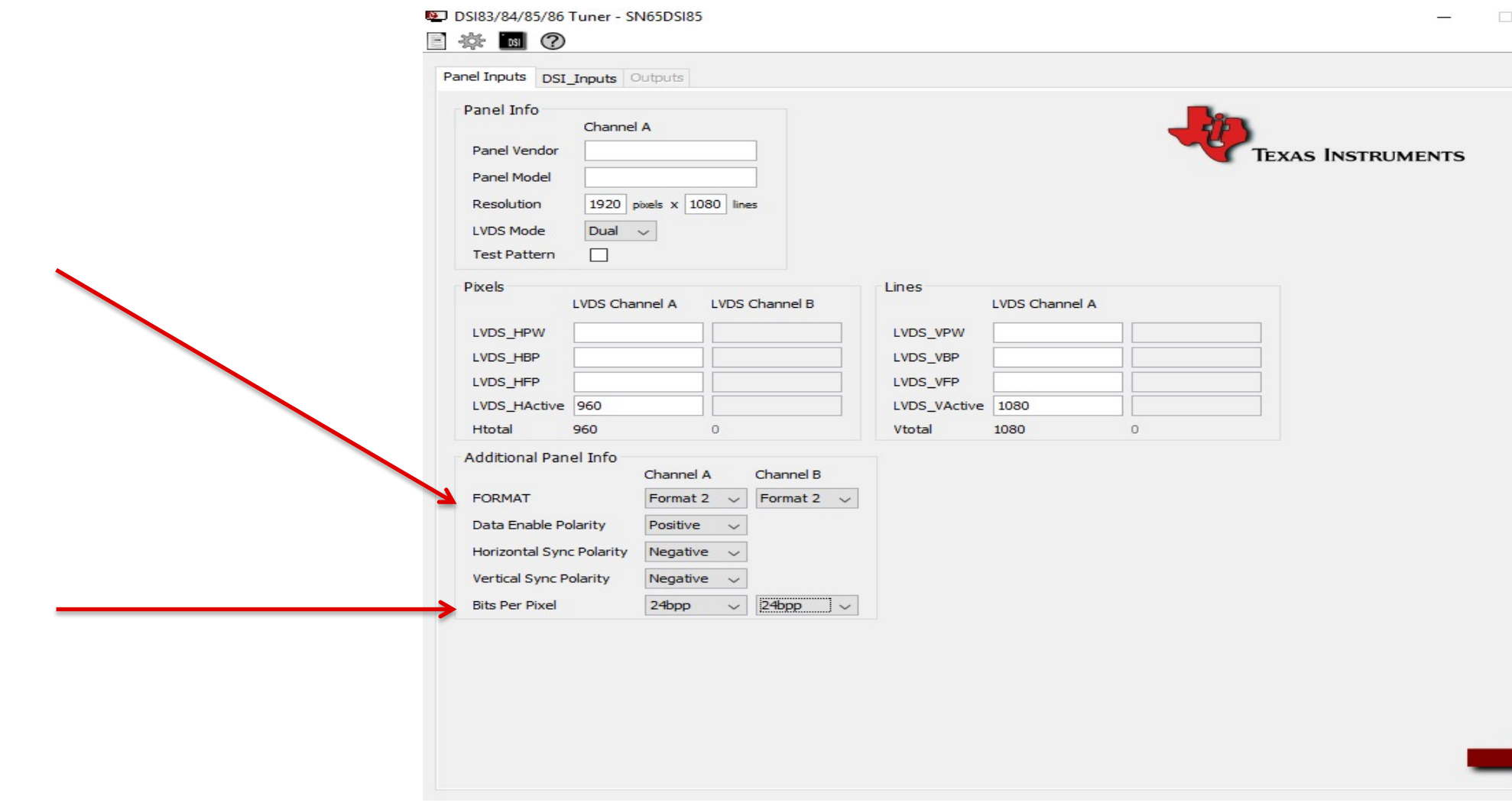

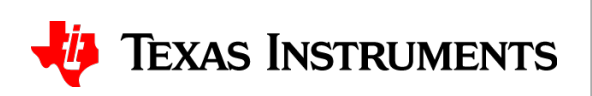

 $\times$ 

- From display datasheet, identify:
- Timing Parameters:

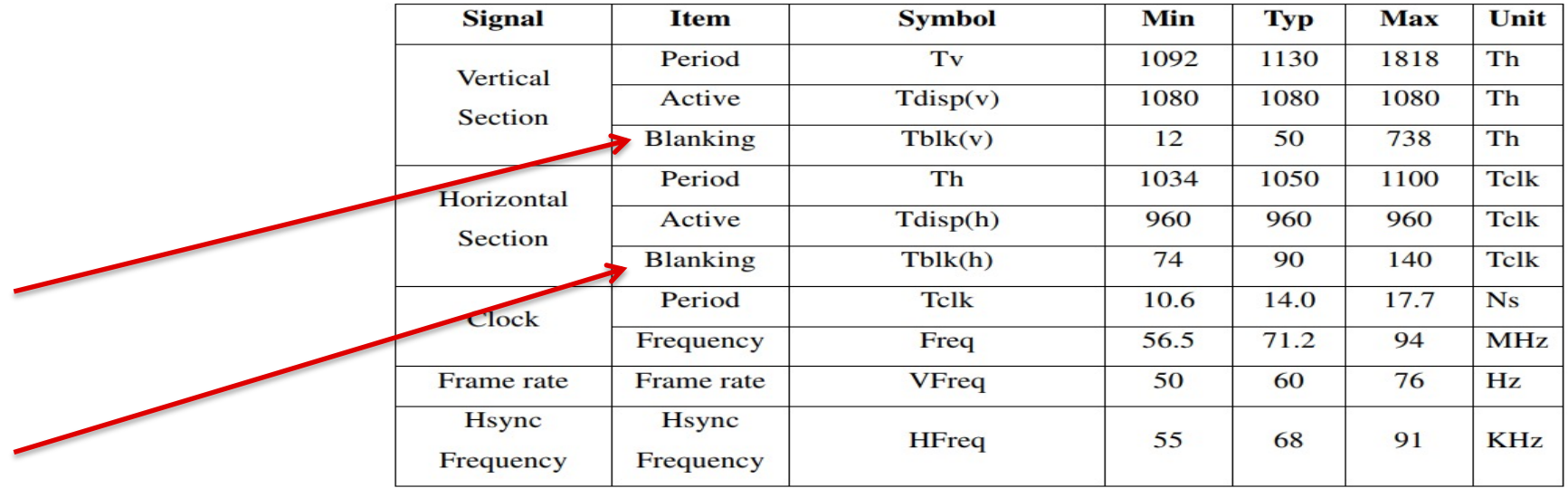

- From this, we can see that the total vertical blanking is 50, and the total horizontal blanking is 90
	- –VPW+VBP+VFP=50
	- –HPW+HBP+HFP=90

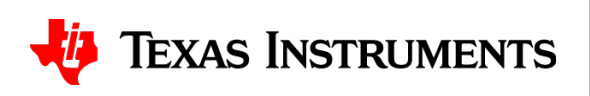

- Fill out corresponding section in tool:
- Horizontal blanking (90) is divided among HPW, HBP, and HFP

• Vertical blanking (50) is divided Among VPW, VBP, and VFP

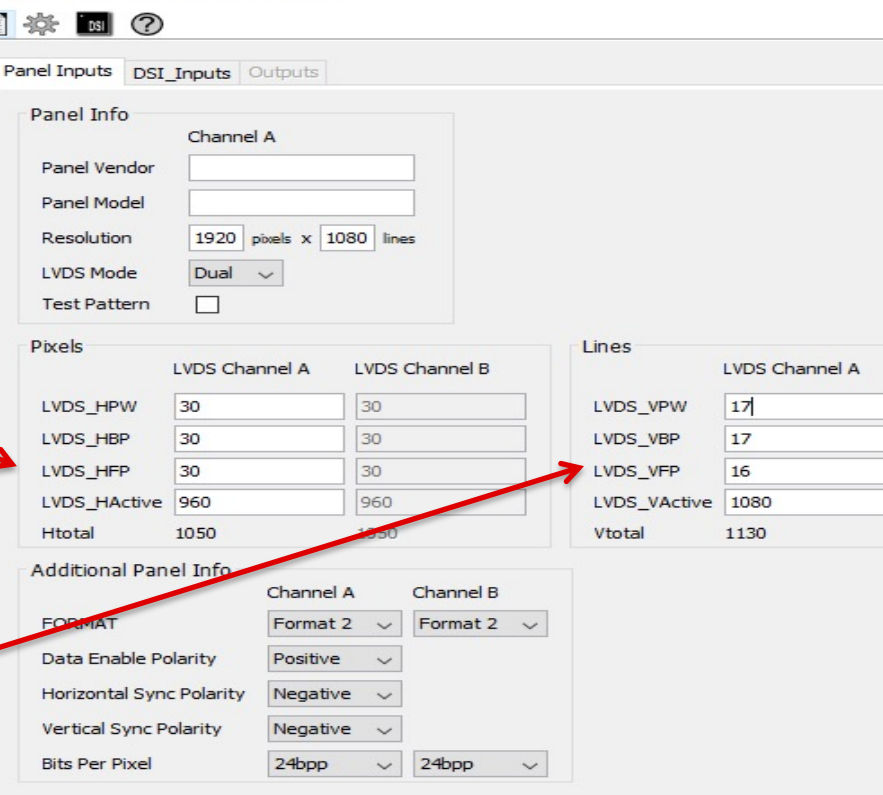

DSI83/84/85/86 Tuner - SN65DSI85

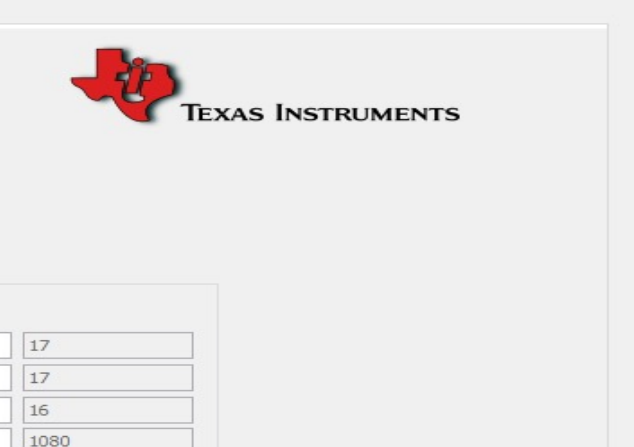

1130

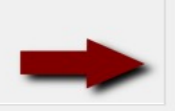

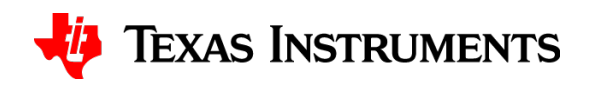

9

- From display datasheet, identify:
- HSYNC, VSYNC, and DE polarity:
- This particular display operates in DE mode, so HSYNC/VSYNC polarity don't matter.
- DE is positive during active display so DE polarity is positive

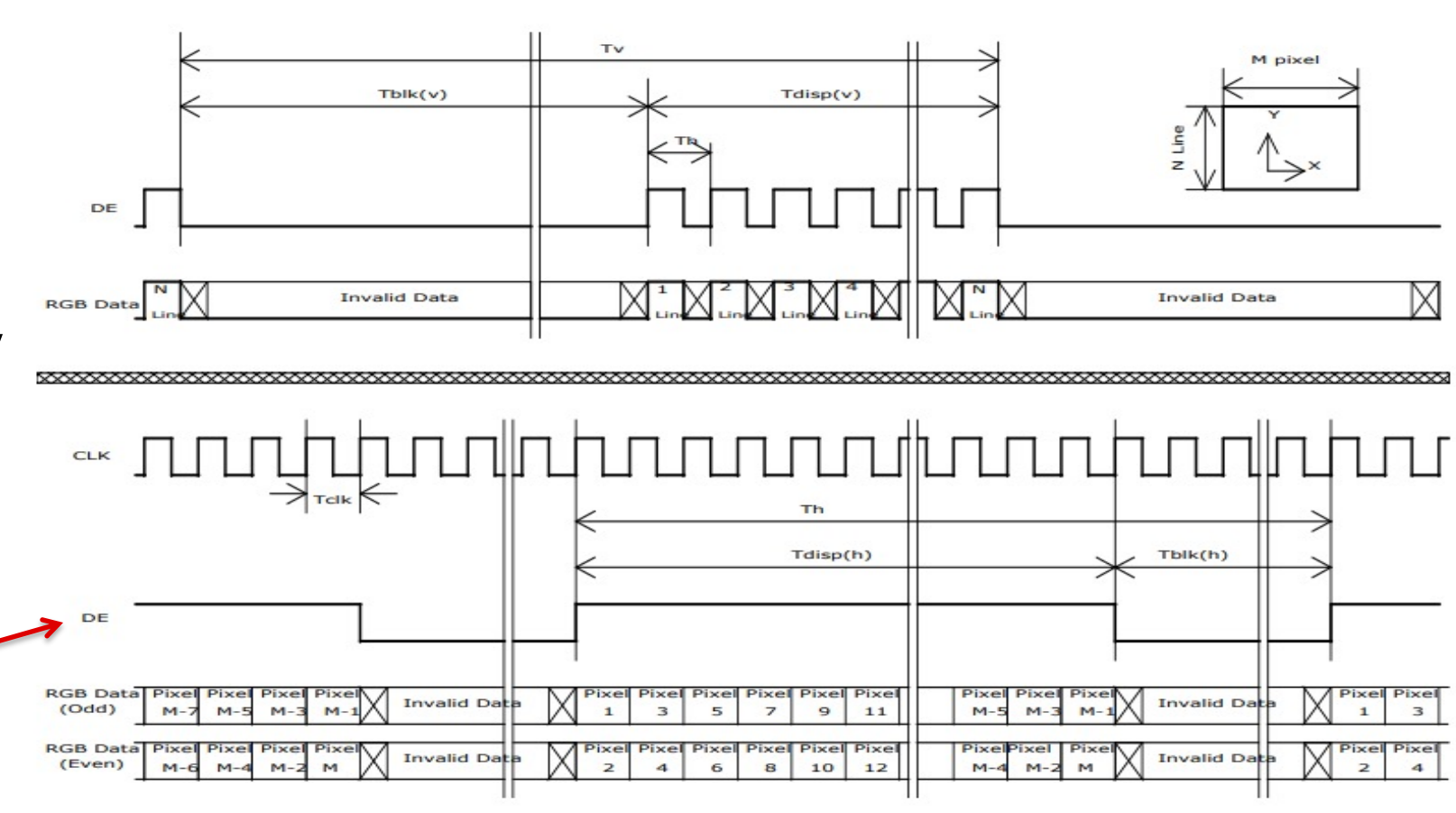

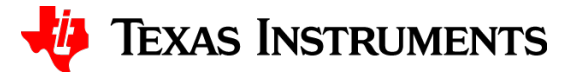

• Fill out corresponding section in tool:

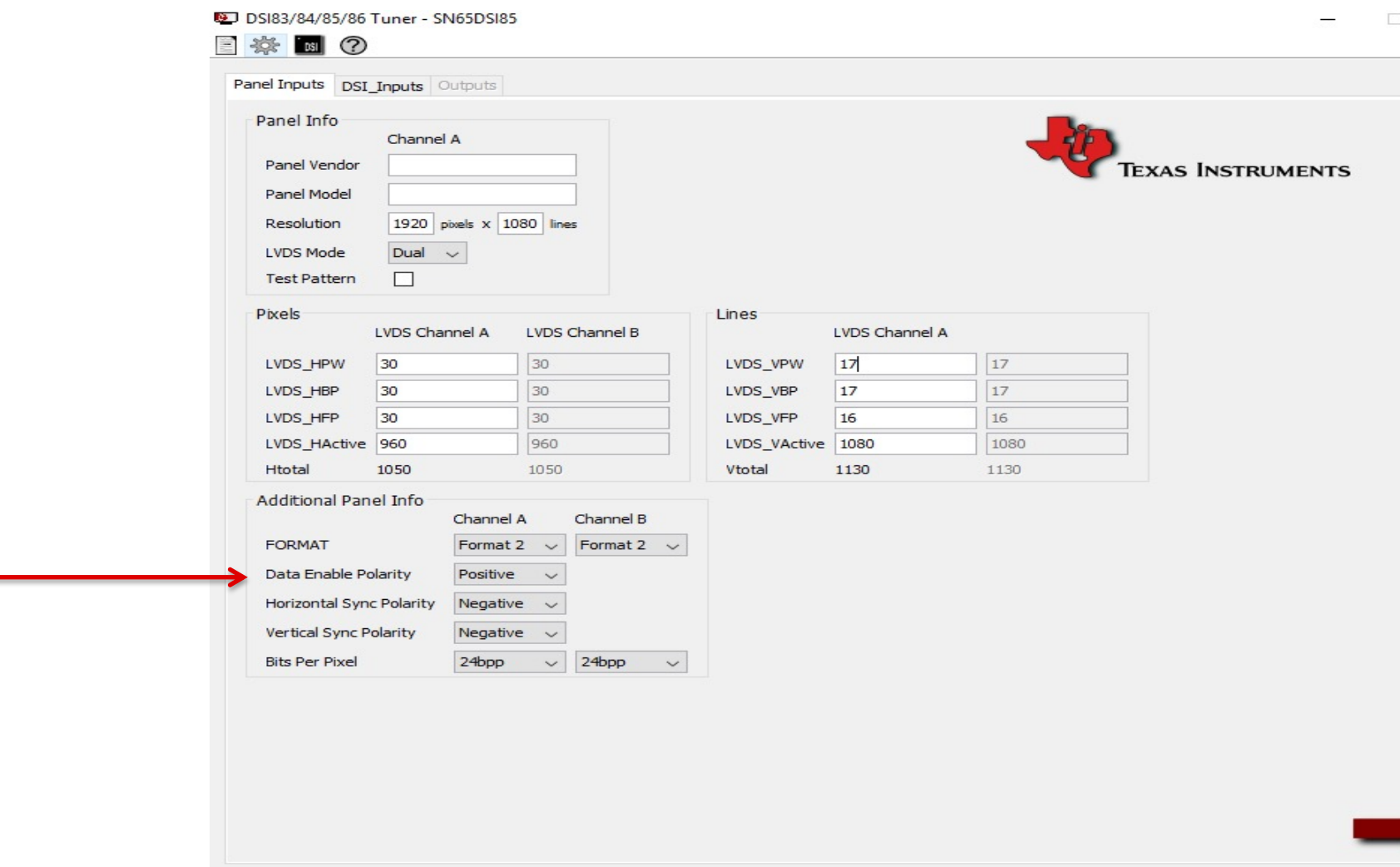

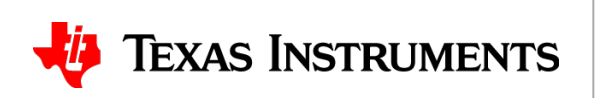

 $\times$ 

• Switch to "DSI\_Inputs" window by either clicking the tab or clicking the arrow:

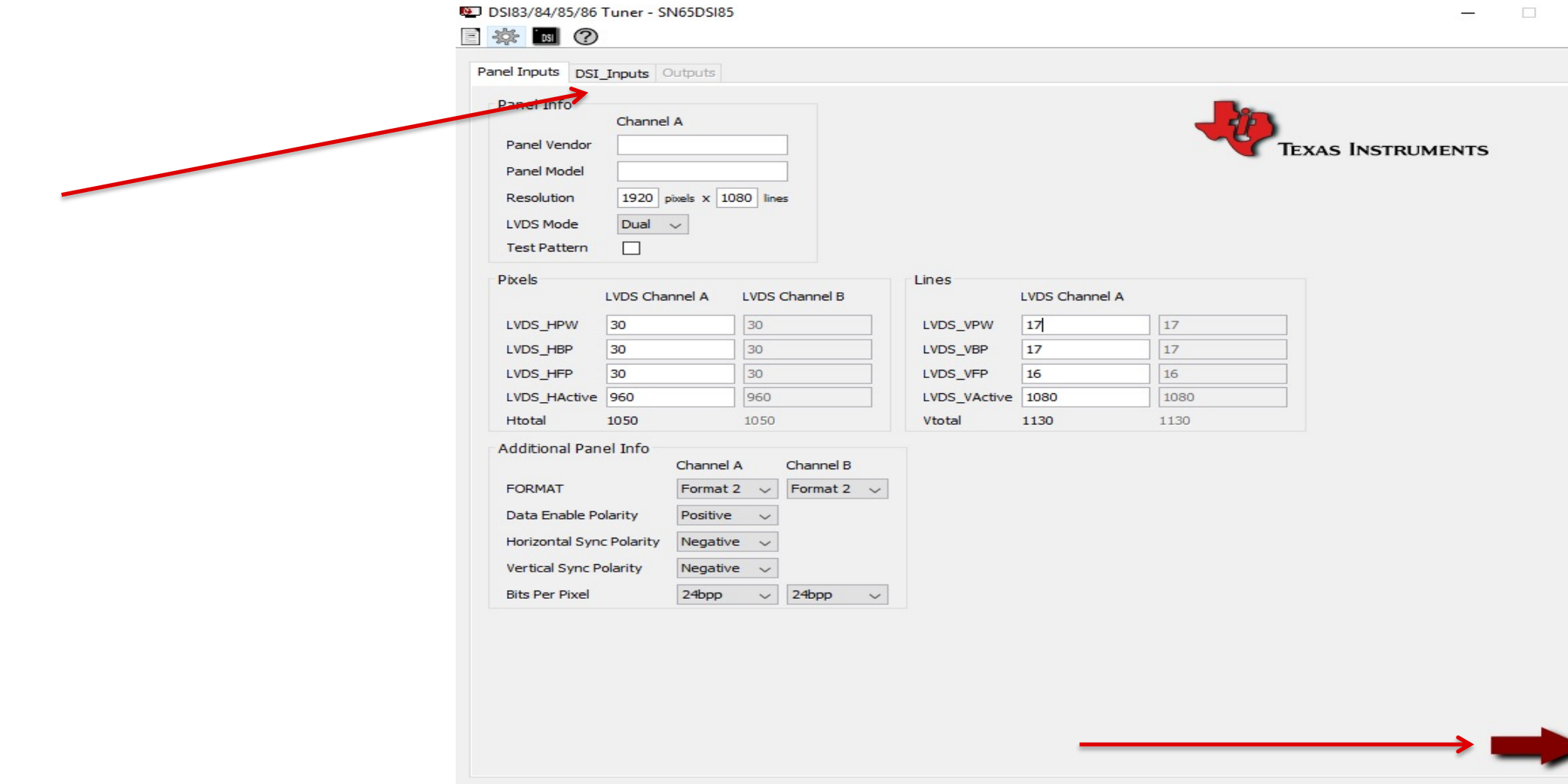

 $\times$ 

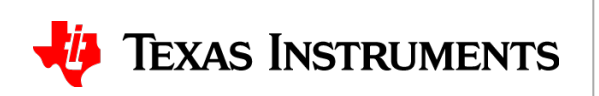

- The inputs to this window mainly depend on the DSI source
- The parameters entered **must** match the actual DSI parameters transmitted by DSI83/84/85/86 Tuner - SN65DSI85 the DSI source

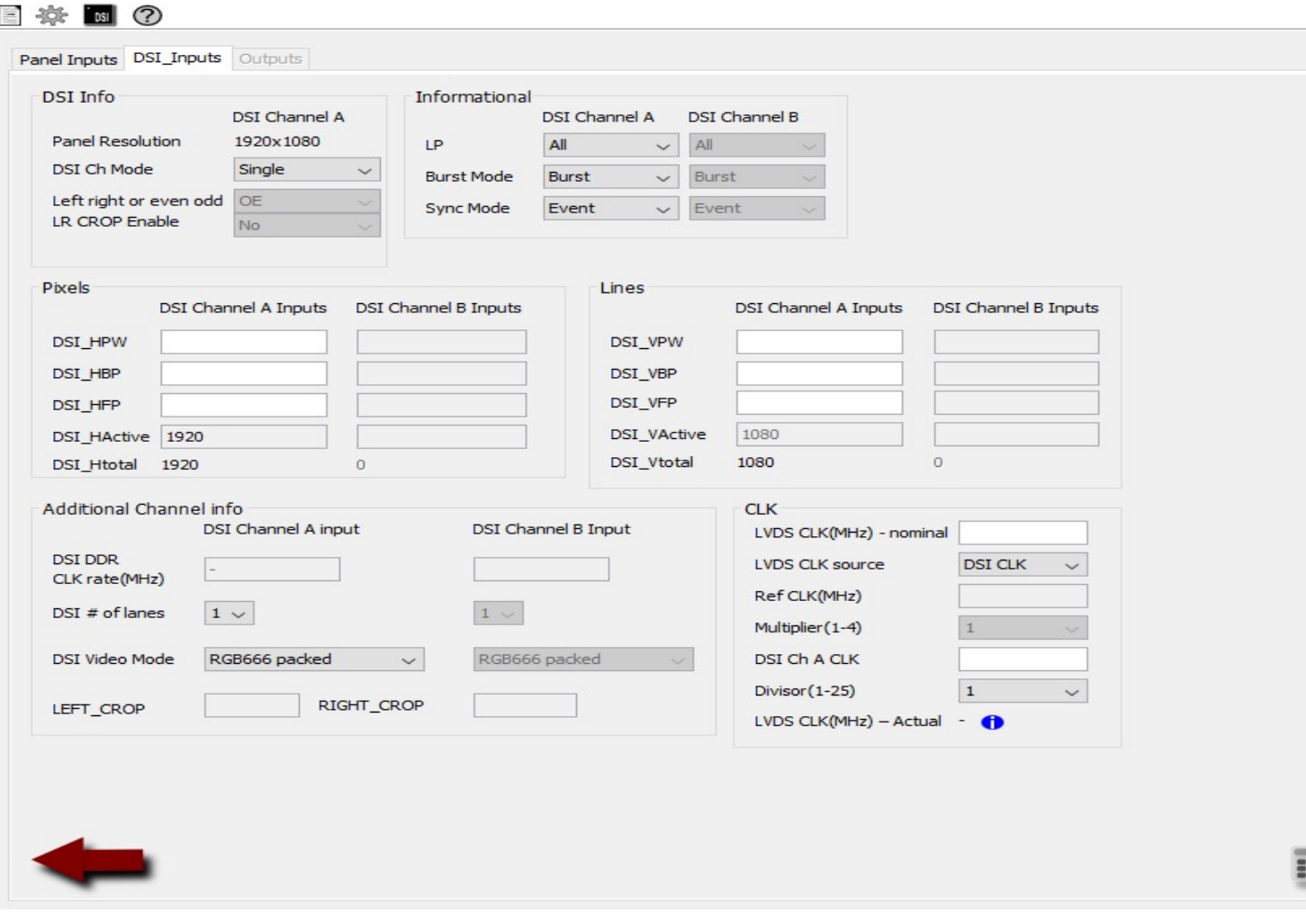

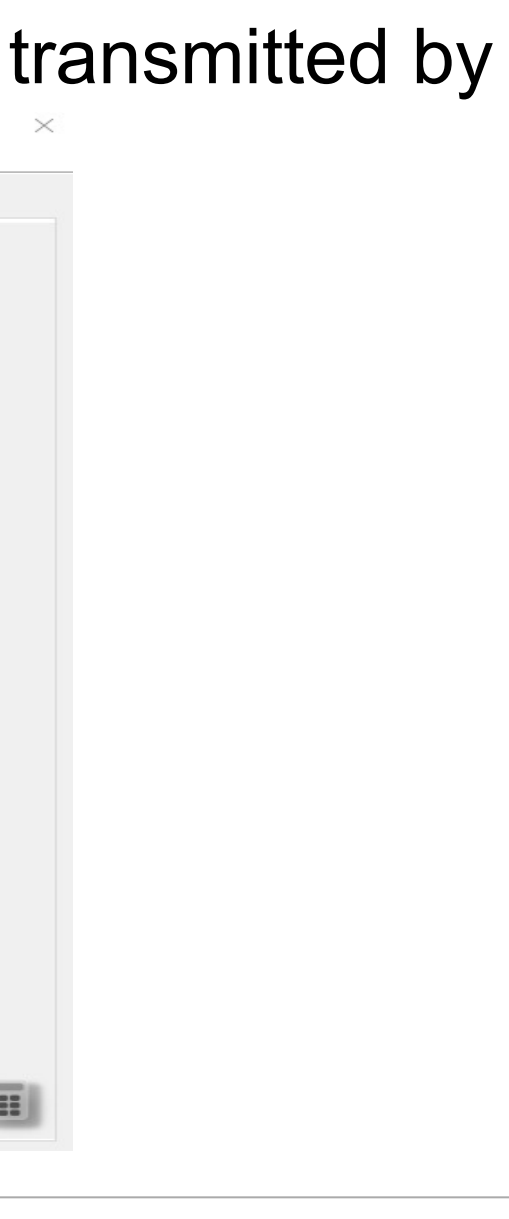

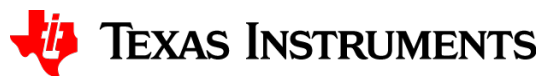

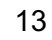

- Select "Dual" as the "DSI Ch Mode"
- Since the panel is 24bpp, select "RGB888" as the DSI Video Mode

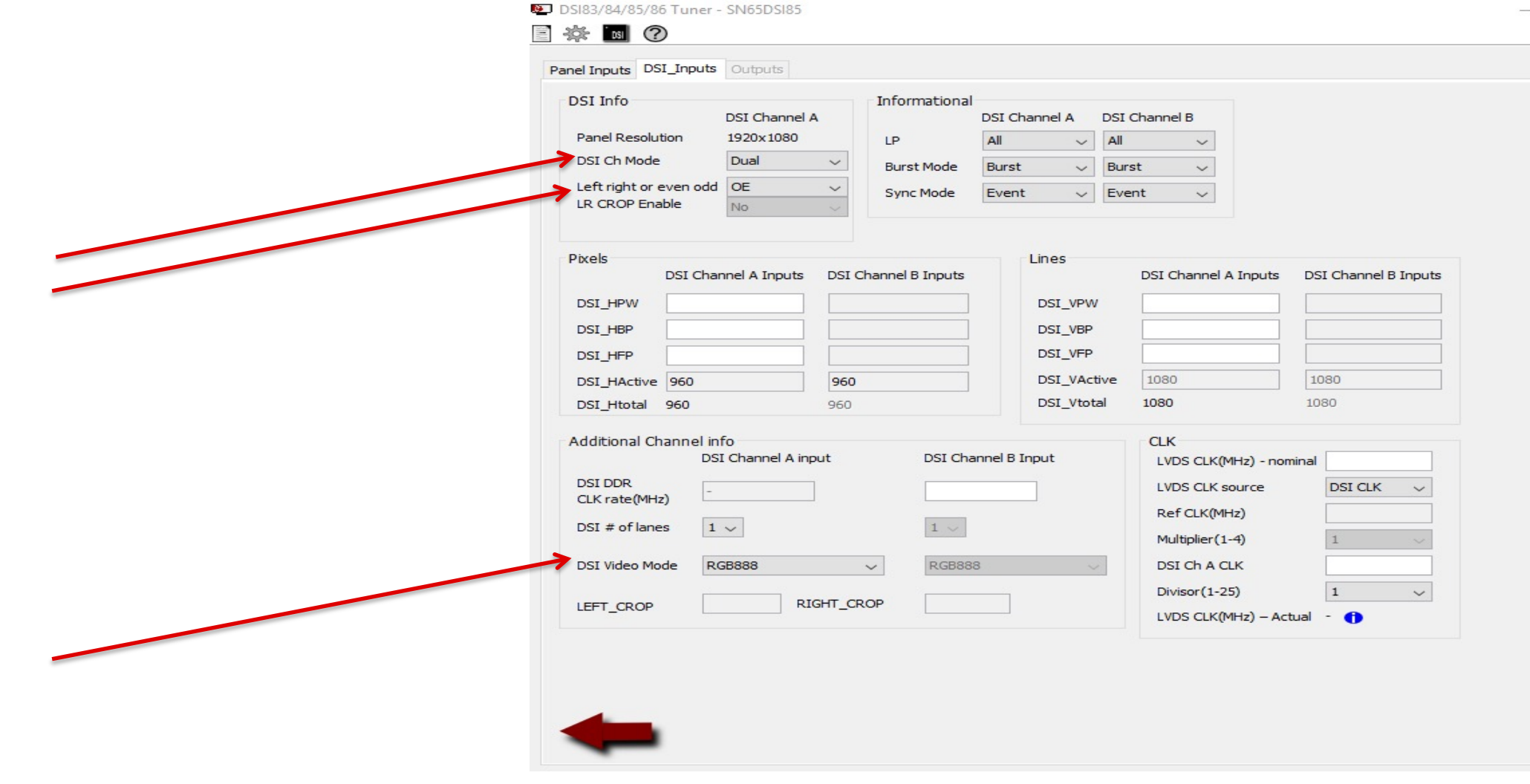

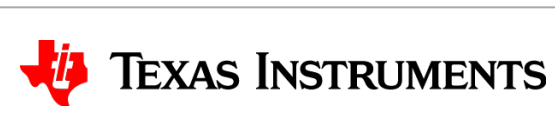

m

- The "DSI # of lanes" depends on the required throughput to meet the panel resolution
- Each lane can support up to 1 Gbps

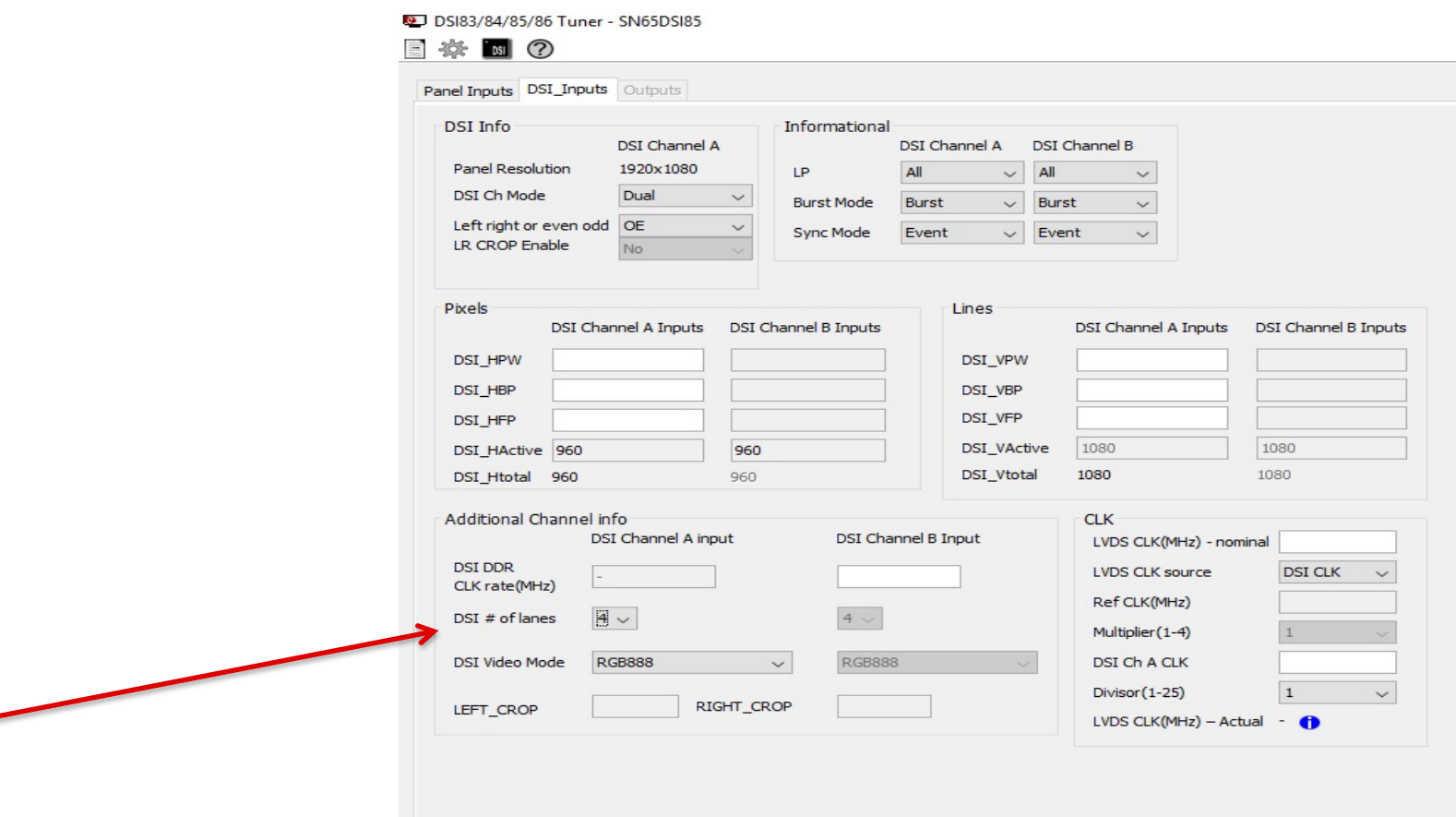

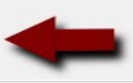

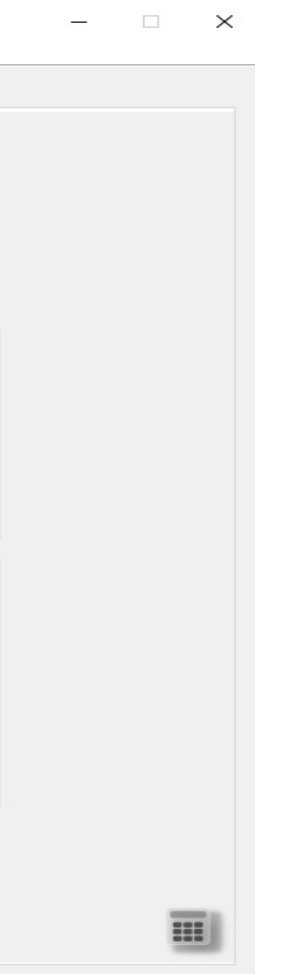

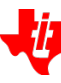

#### **TEXAS INSTRUMENTS**

• Enter the pixel/line information. Typically this will match the panel inputs:

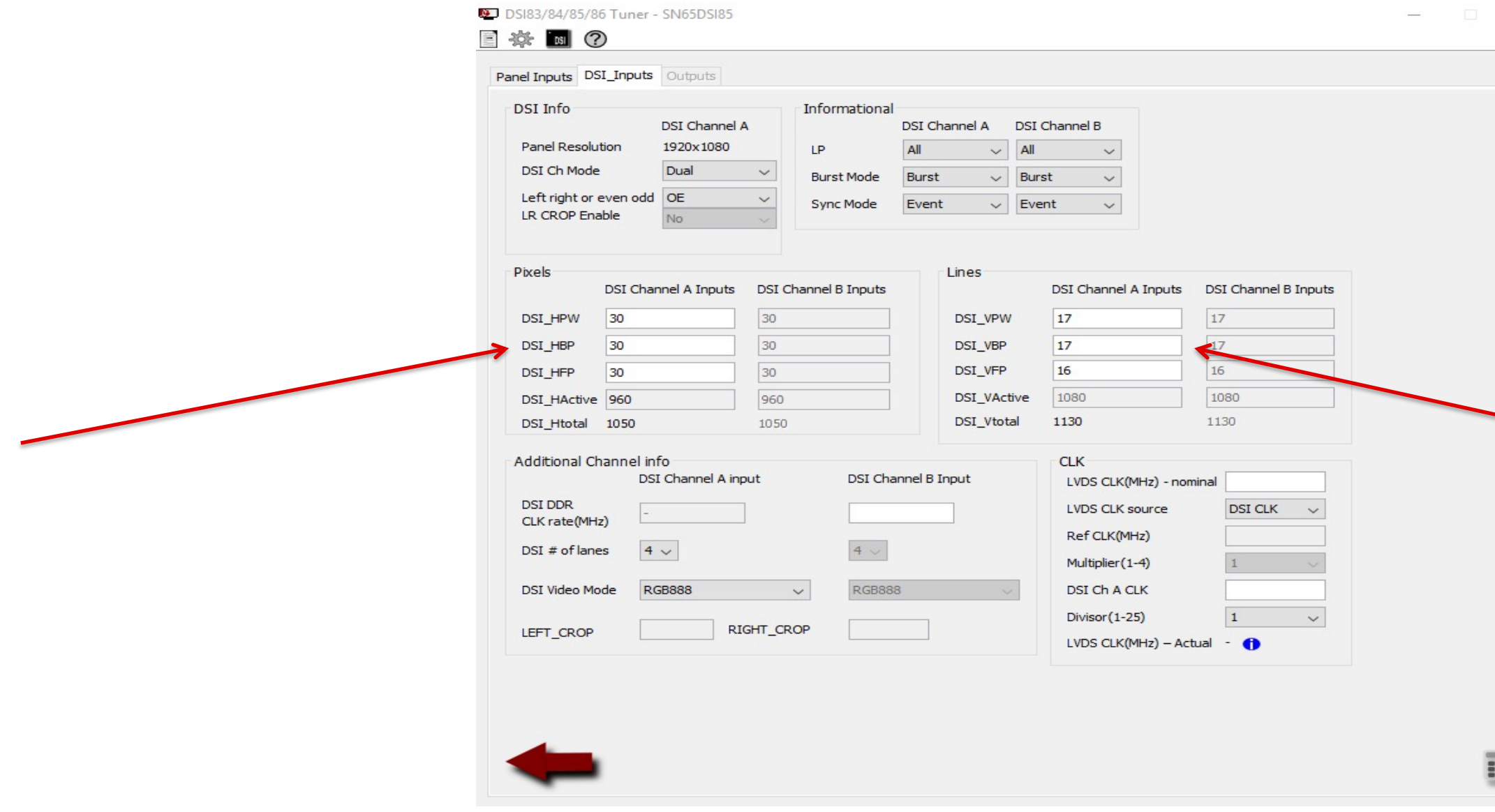

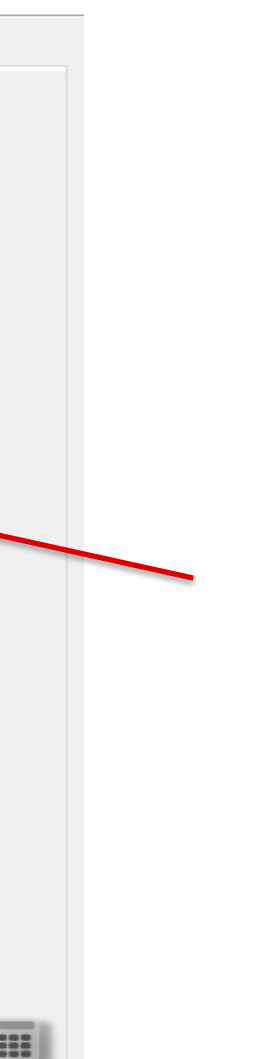

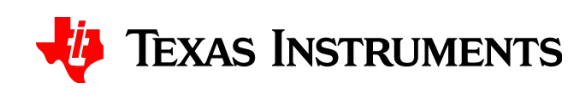

- Enter the "LVDS CLK(MHz)" nominal value from the frequency specified in the panel datasheet
- The LVDS CLK range for the SN65DSI83/84/85 is 25 to 154MHz, so make sure you're within this range  $\overline{N}$  DOID 104/05/06 T..... CNICED CIO

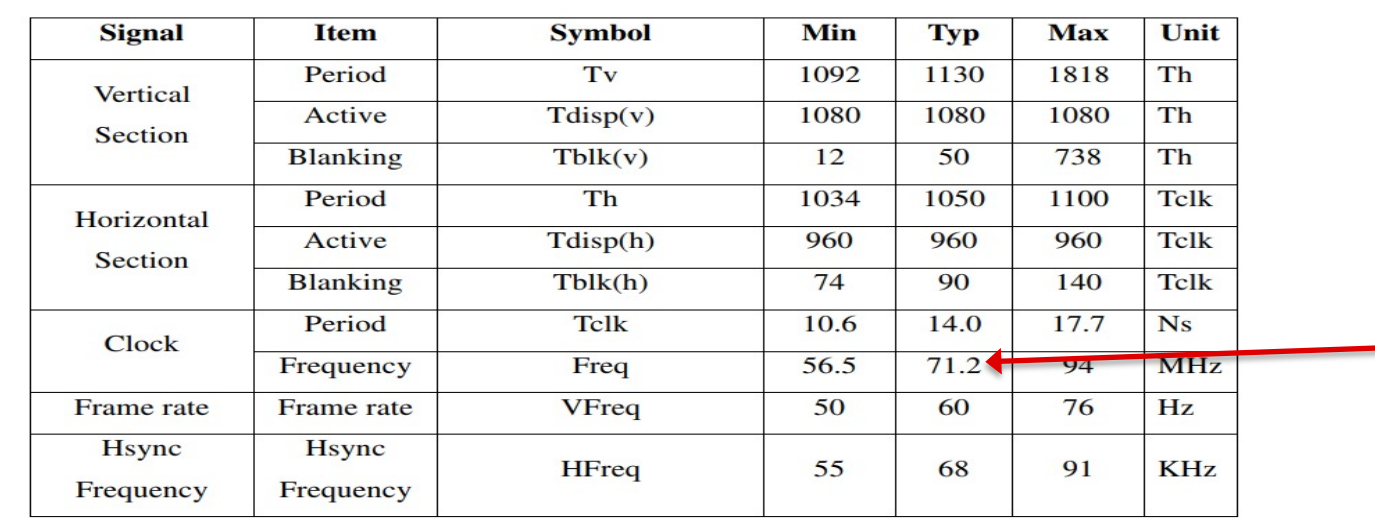

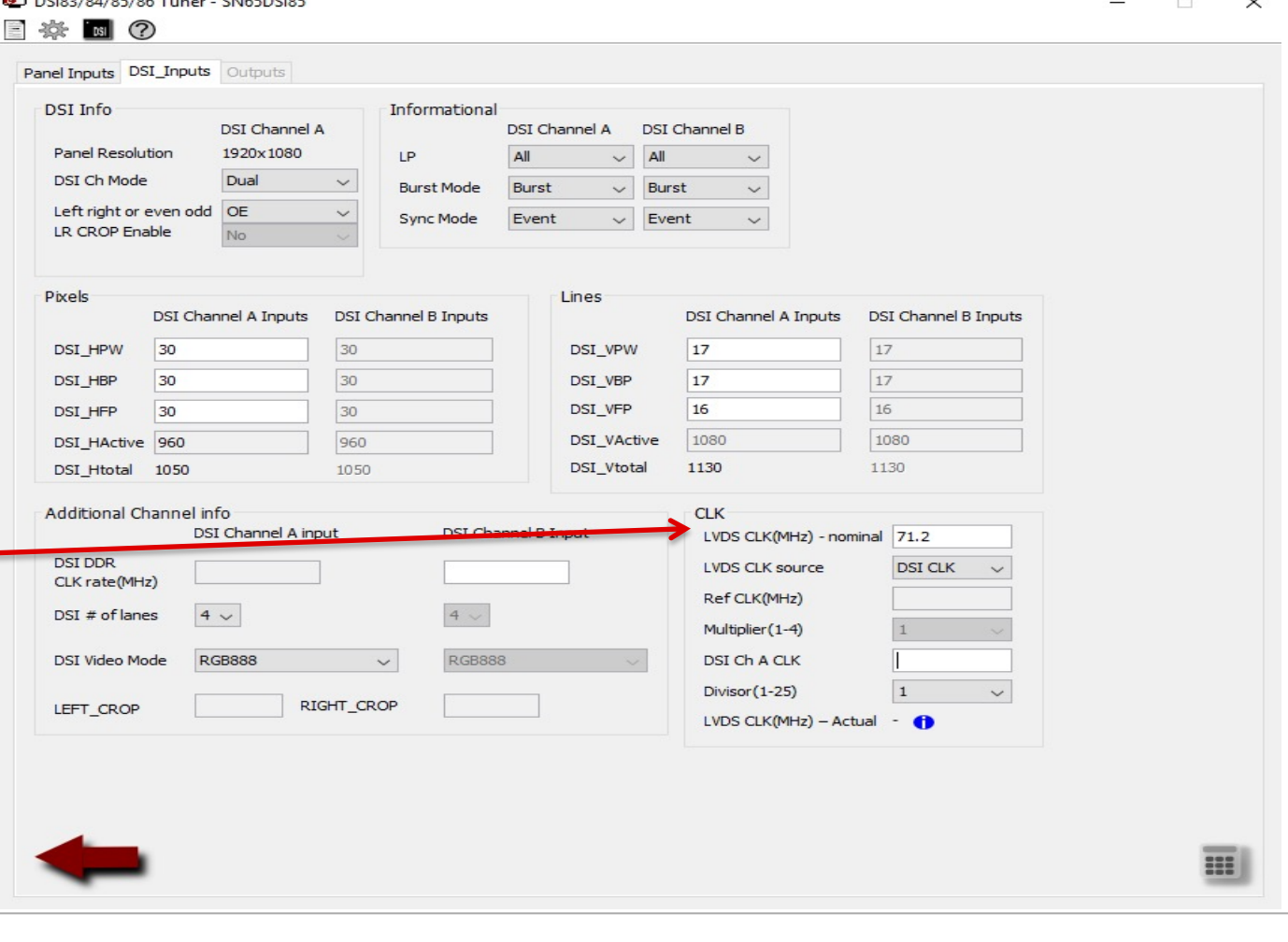

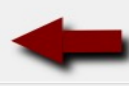

#### **TEXAS INSTRUMENTS**

• The LVDS CLK source can be derived from either the DSI CLK or an external reference clock

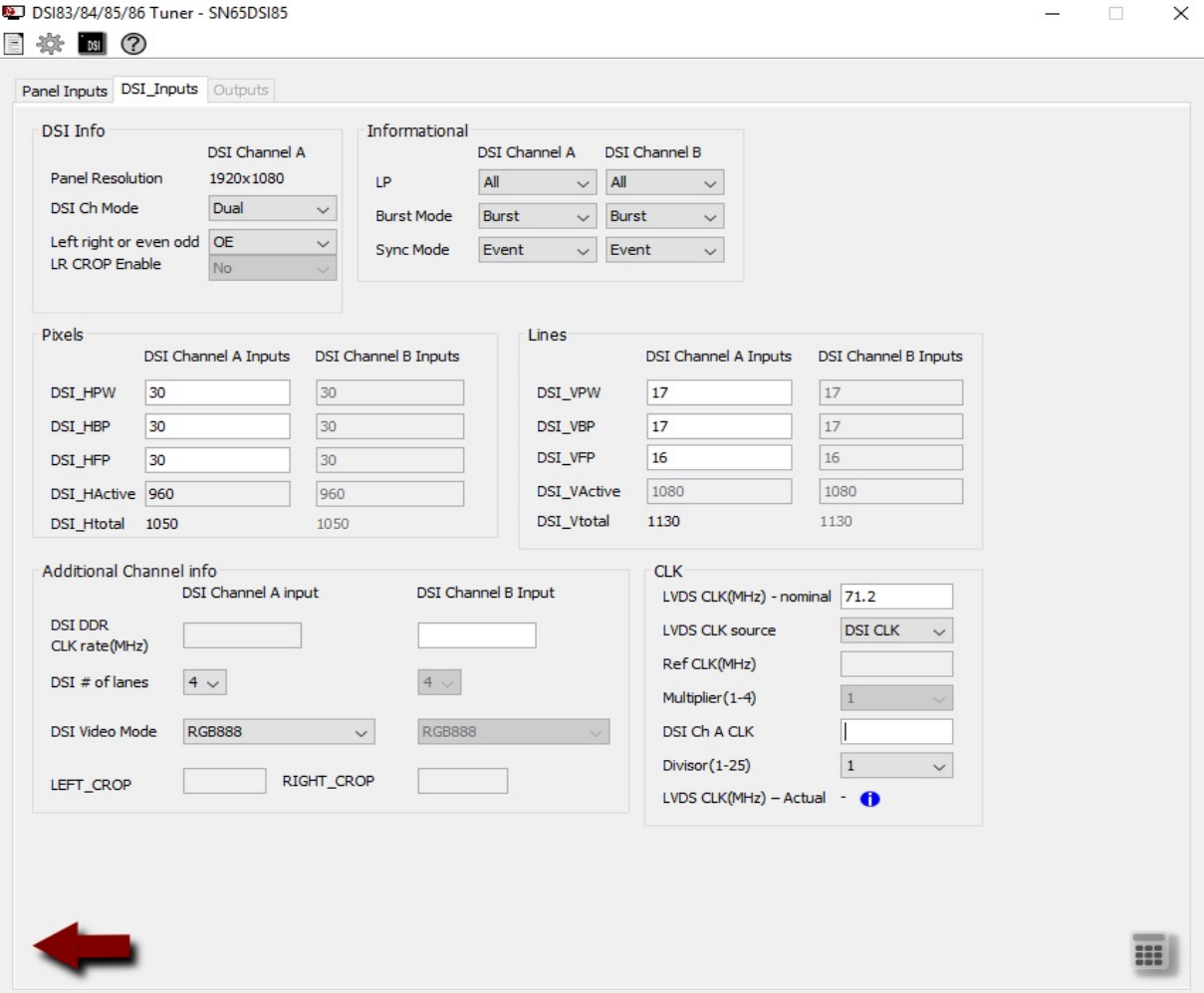

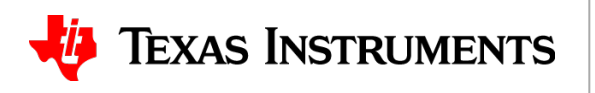

- Assume the DSI CLK will be used as the LVDS CLK source. To calculate the minimum required DSI CLK frequency, use the below equation:
- $\bullet$  Minimum DSICLK frequency  $=$  $Throughout$  $2 \times$  # of DSI Lanes =  $LVDS$   $CLK \times bpp$  $2 \times$  # of DSI Lanes
- For this example:

 $\bullet$  Minimum DSICLK frequency  $=$  $71.2$  MHz  $\times$  24 bpp  $2 \times 4$ = 1708.8 Mbps  $2 \times 4$ 

#### $= 214 MHz$

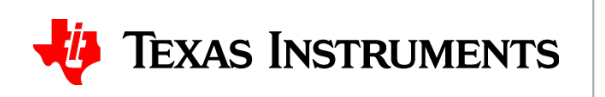

• Fill out corresponding sections in tool and select the correct divisor:

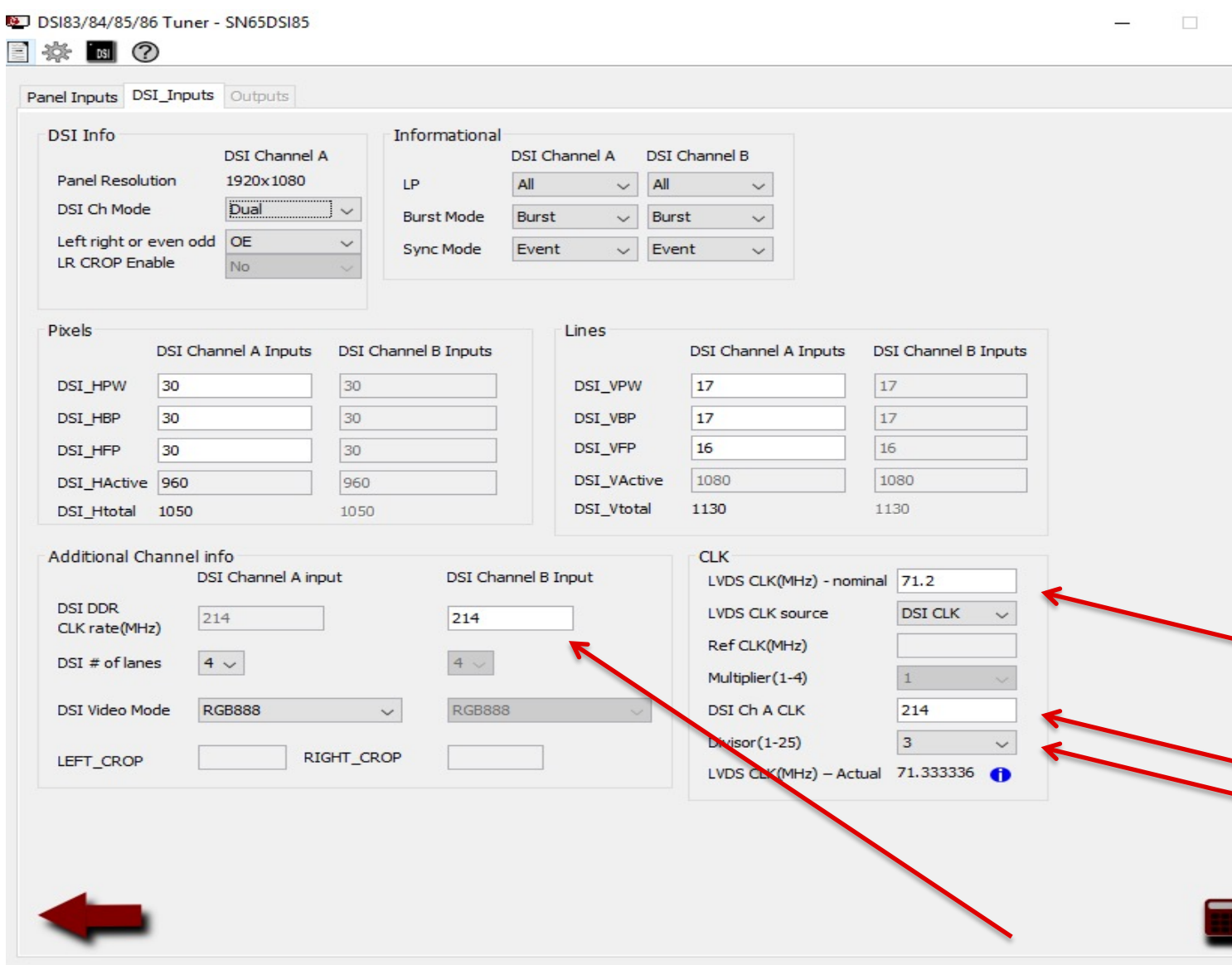

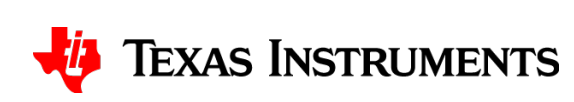

 $\times$ 

• The "Informational" section depends on the DSI source

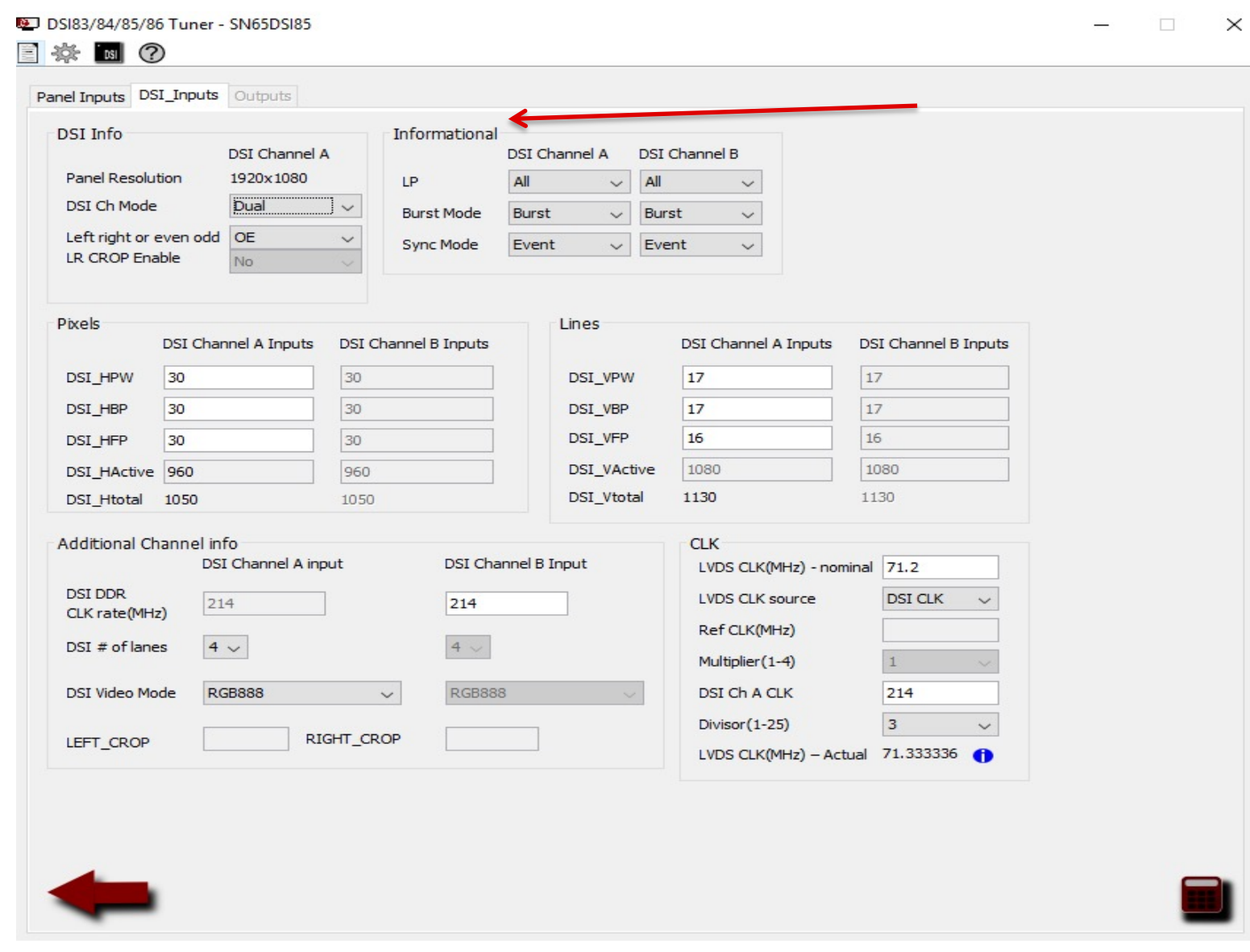

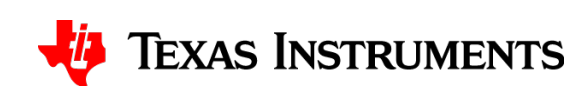

- Click the calculator icon in the lower right to get to the "Outputs" window
- Make note of the LINE TIME requirement. The line time (horizontal sync to the next horizontal) on the input is preserved when outputting onto the LVDS interface.DSI83/84/85/86 Tuner - SN65DSI85  $\Box$

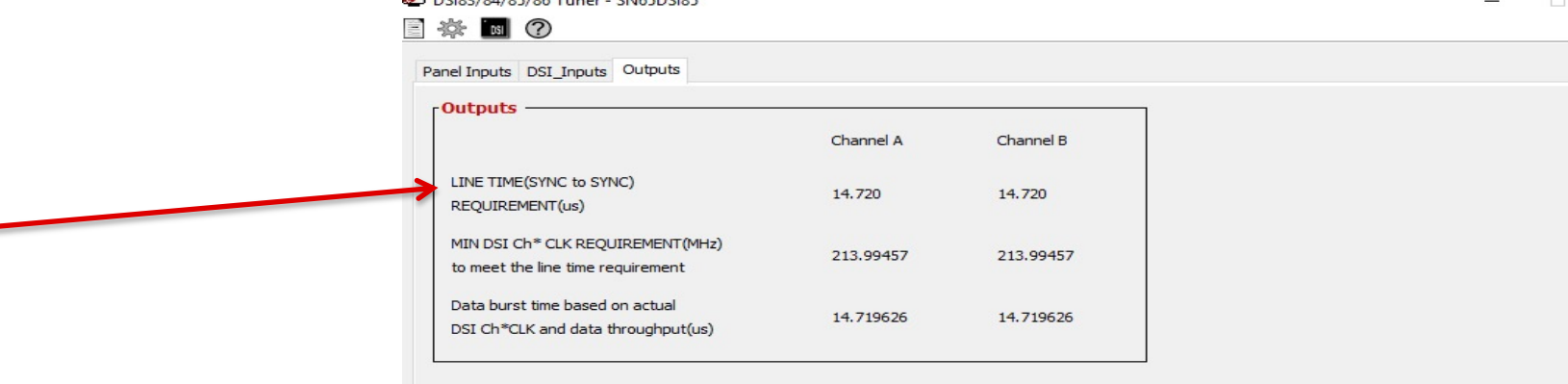

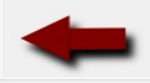

 $\times$ 

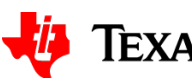

**TEXAS INSTRUMENTS** 

22

- Click the  $\equiv$  icon in the upper left to export/save the .dsi file
- You can import it later without having to re-enter all the settings

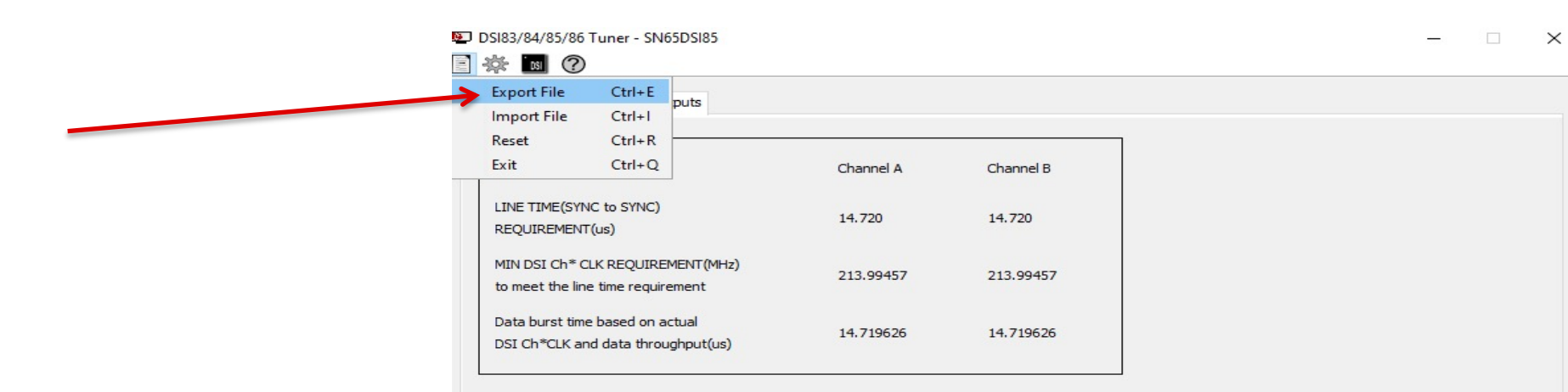

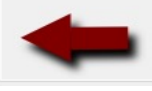

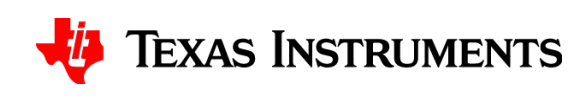

• Click the  $\triangleq$  icon in the upper left and Generate CSR list

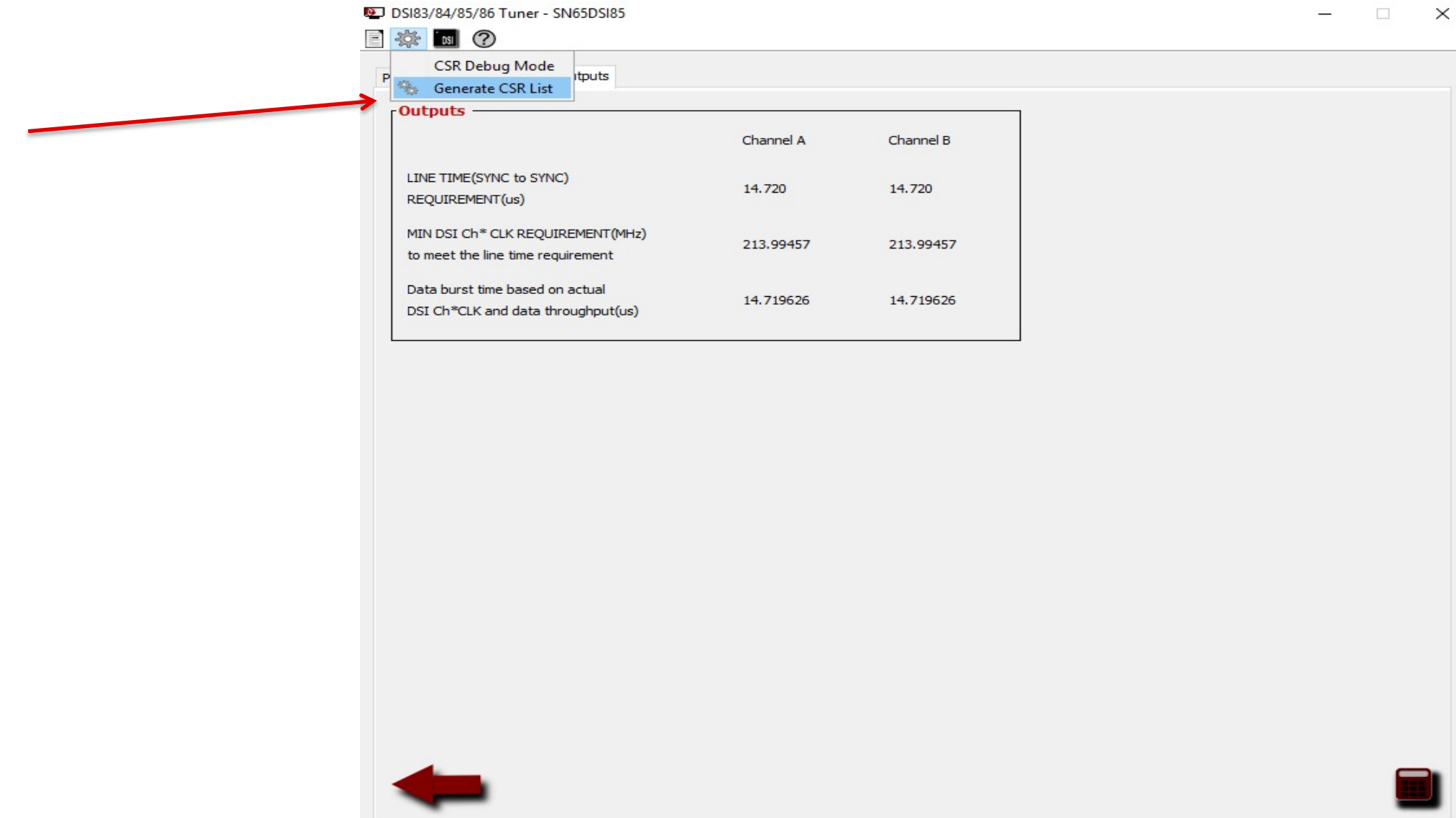

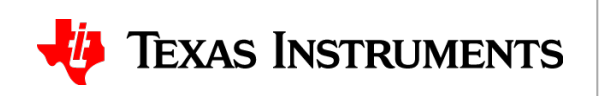

24

• When the "Control and Status Registers" window pops up, click the **interact of the conduct** export the settings to a .txt file

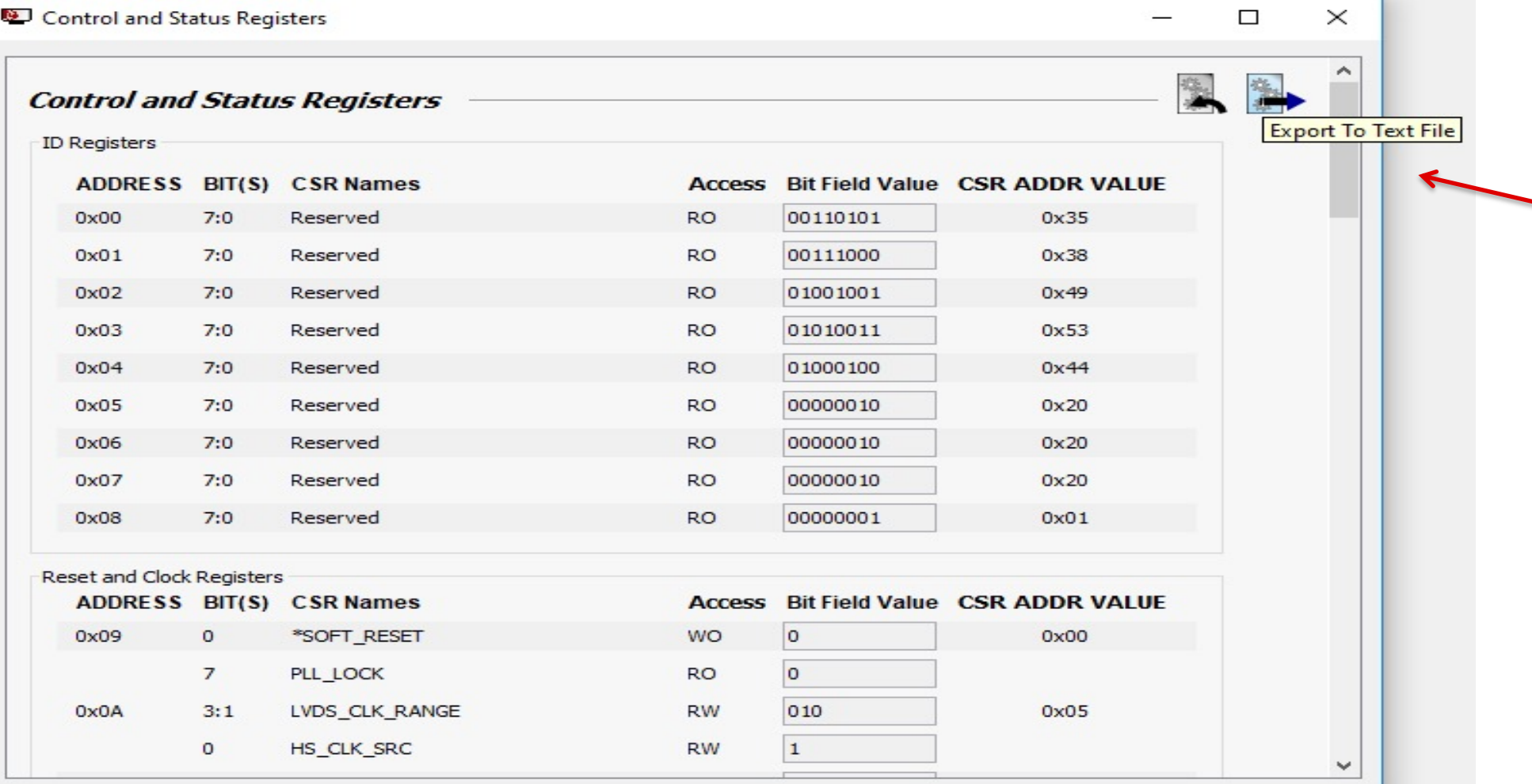

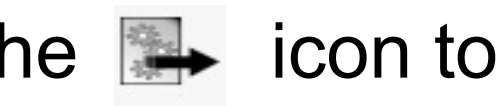

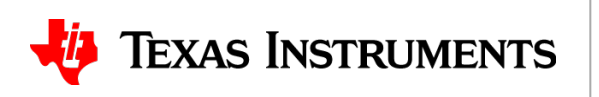

• Open up the .txt file that was just generated. The column on the left contains the I2C register addresses, and the column on the right contains the values that need to be written

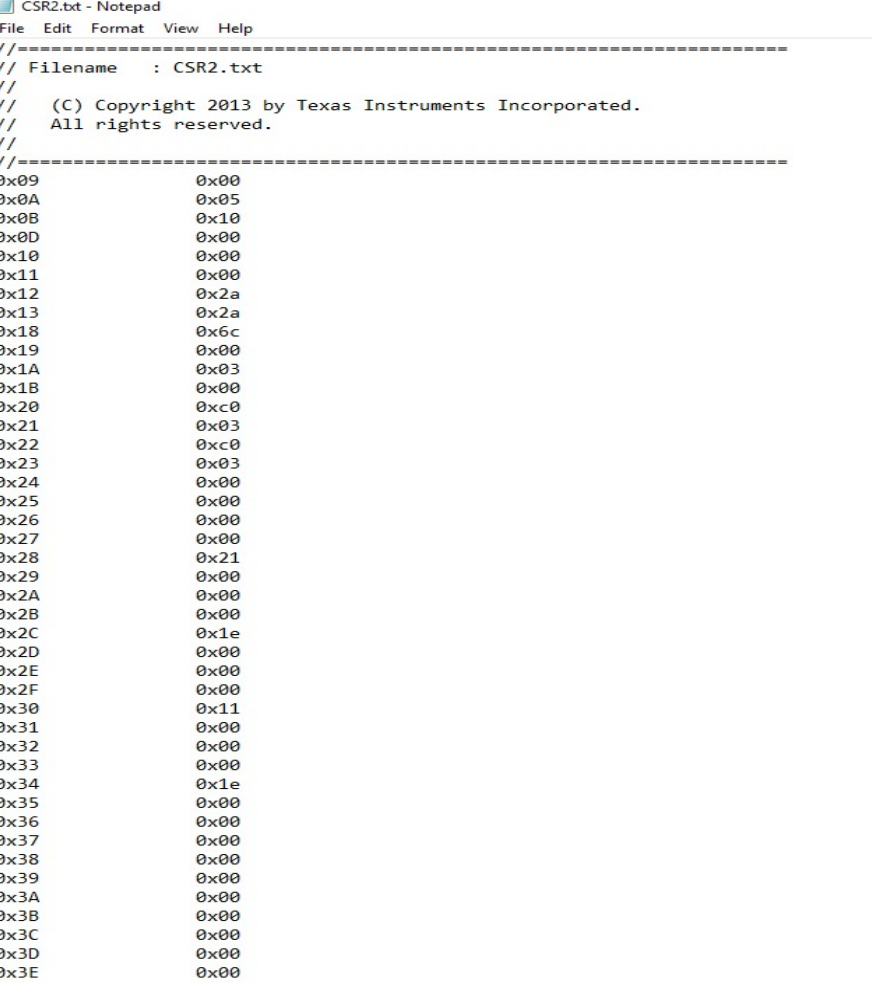

need to be set per

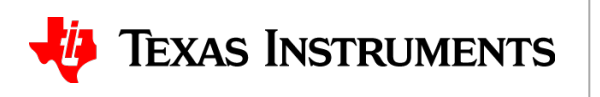

# **Thanks for your time!**

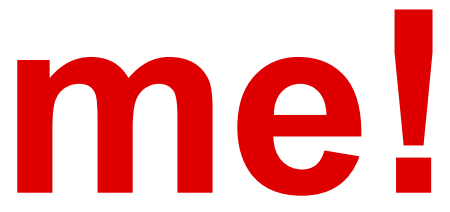

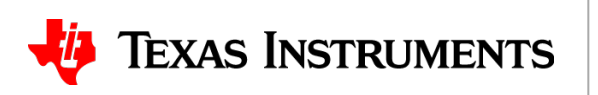

26